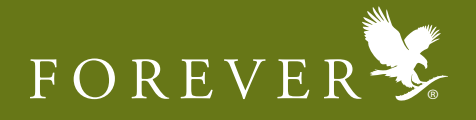

Visit www.foreverliving.com in your browser and by default your location would be United States.

1) Select "ASIA" from the Location drop down list. Once you select "ASIA", you will be prompted to select the country, select "INDIA".

2) After selecting the Location "INDIA", the Indian page will open

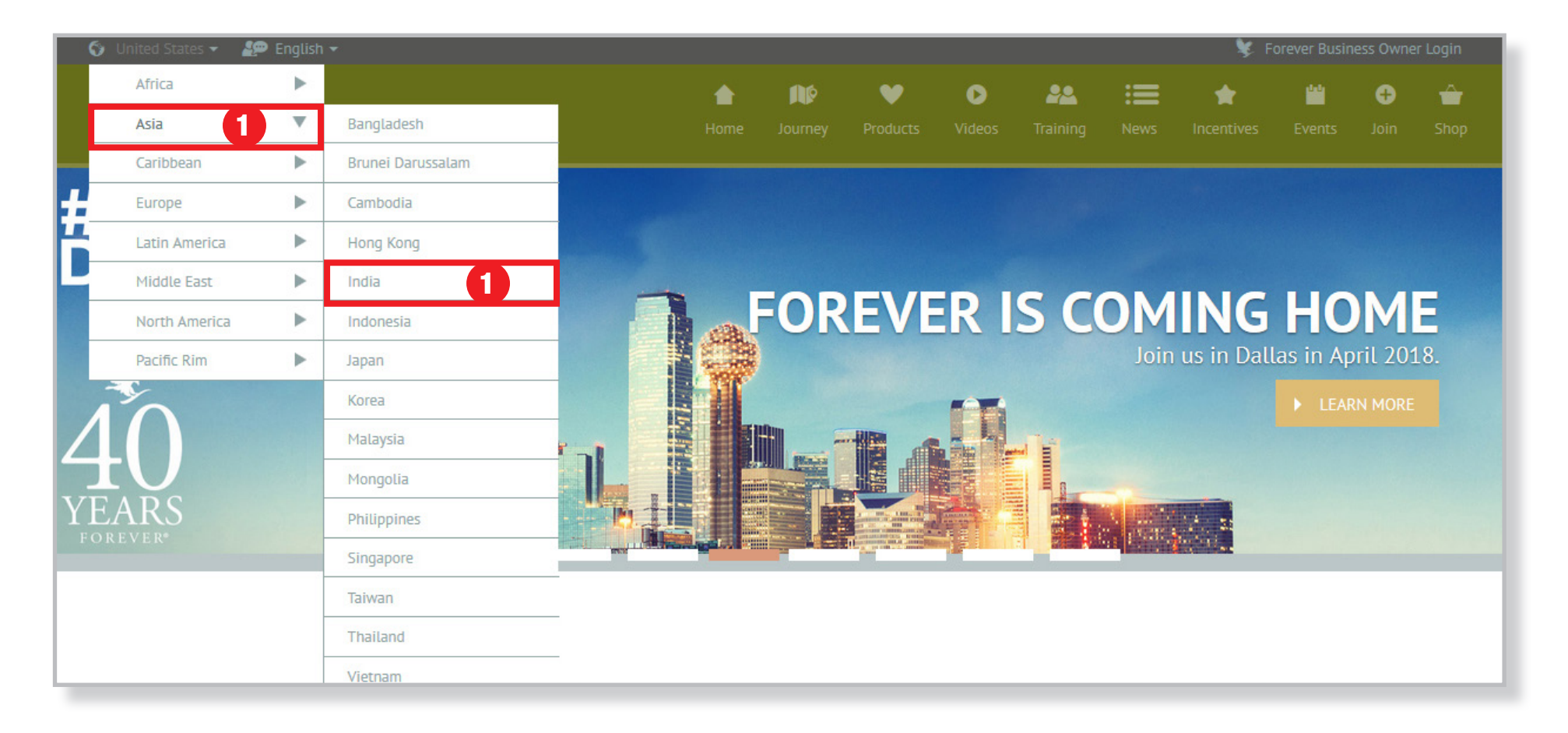

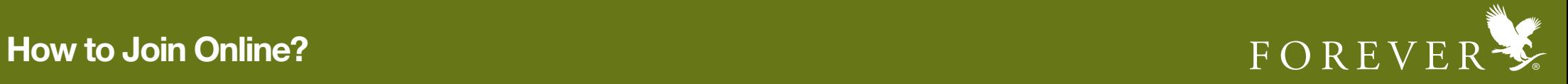

3) Click on the "JOIN" button under the Join Menu to for the Online FBO Application to appear.

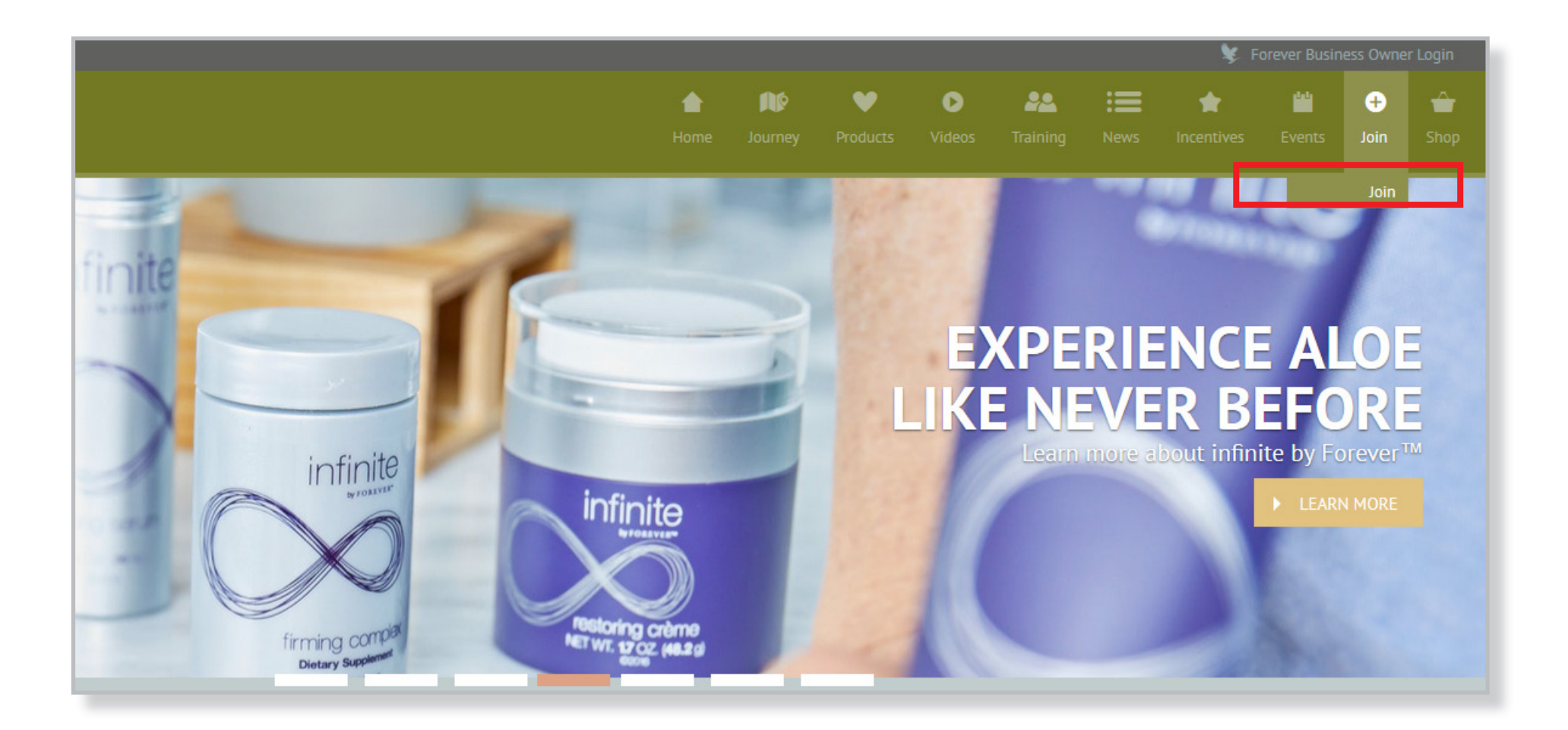

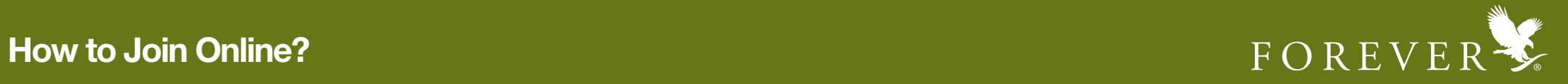

4) Once the Online FBO Application appears, click on the Personal Information option to fill out your details. 5) Fill out all the mandatory personal details & click the "NEXT" button.

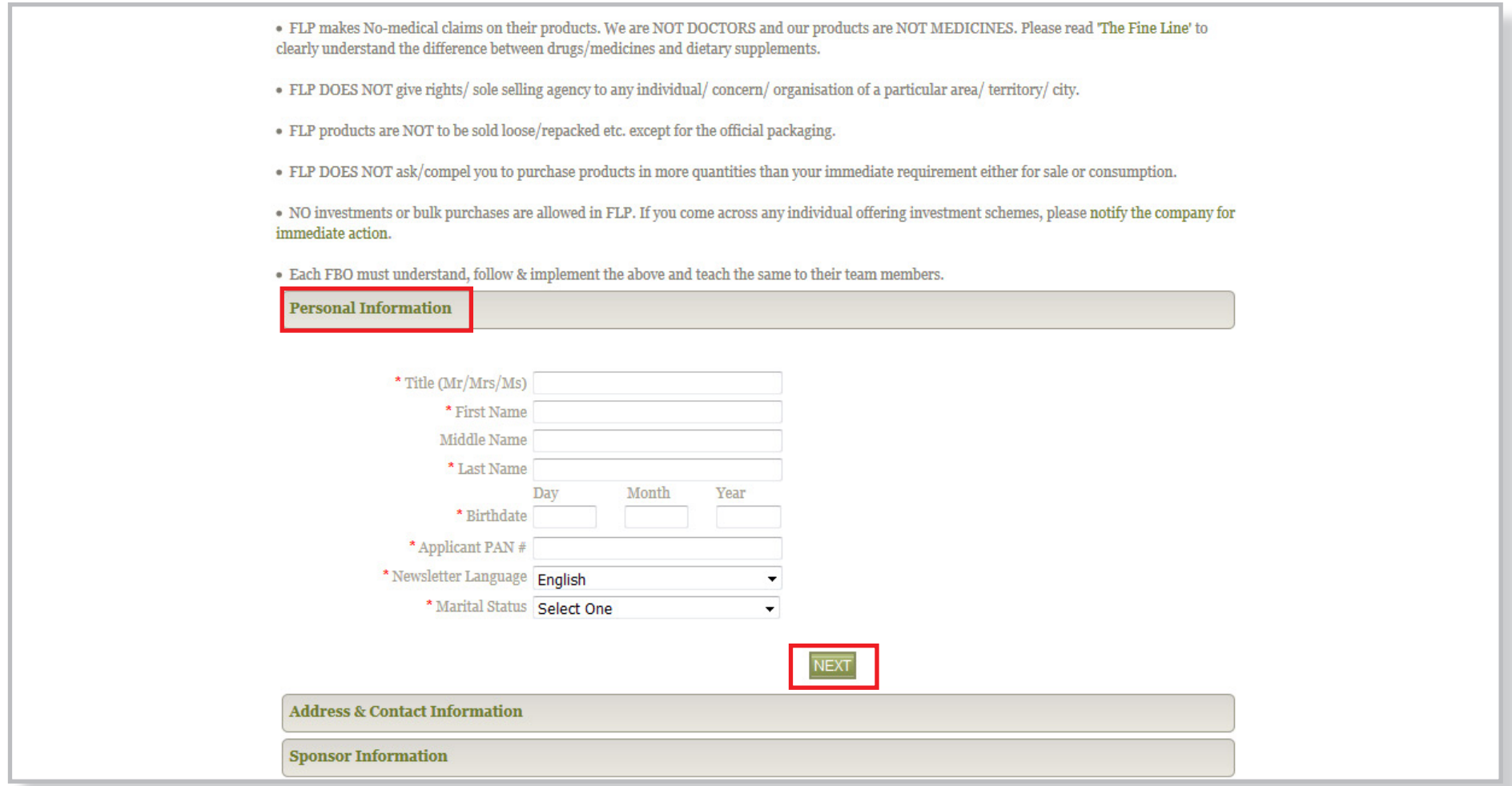

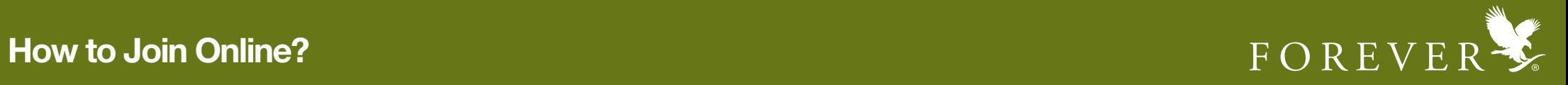

6) On clicking "NEXT" button you will be prompted to enter "Address & Contact Information". Once you enter the information click on "Verify Address" button.

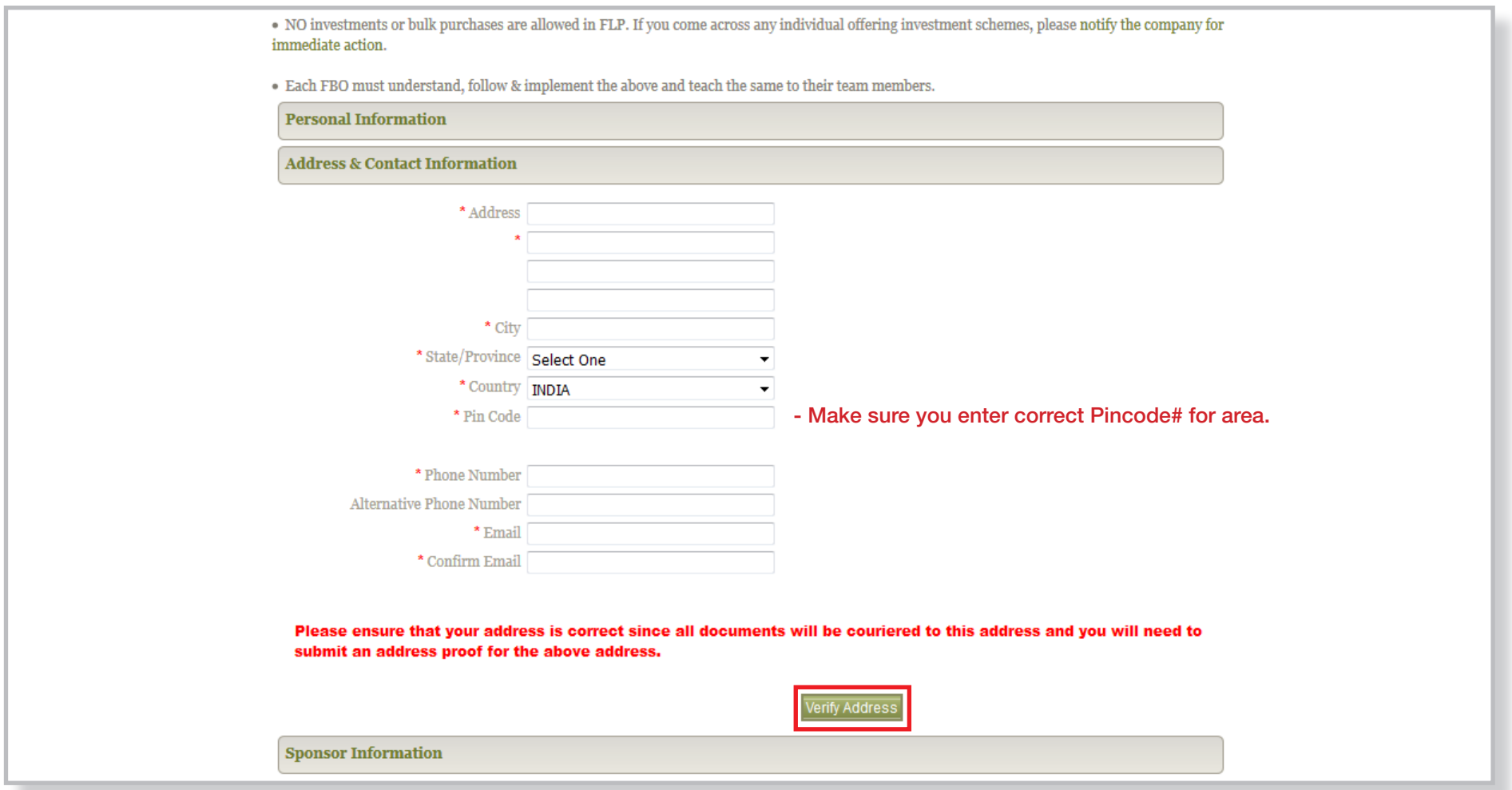

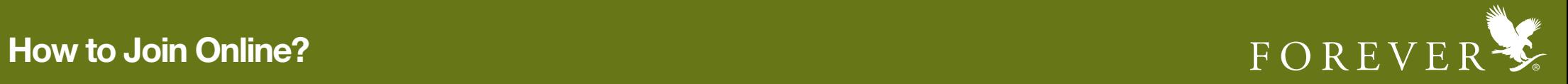

7) If you would like to modify your address click on "Re-enter Address" button, else click on the "NEXT" button.

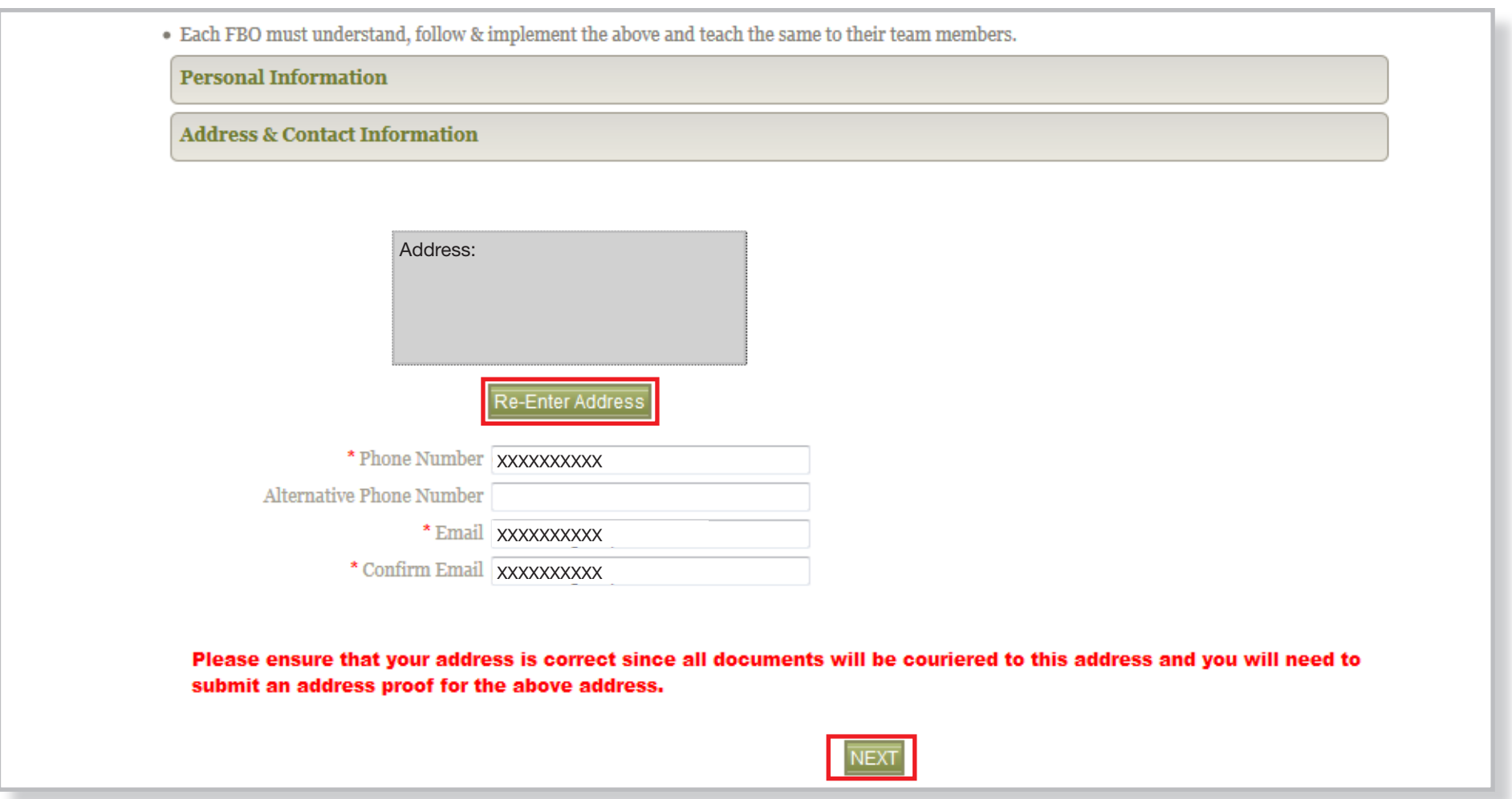

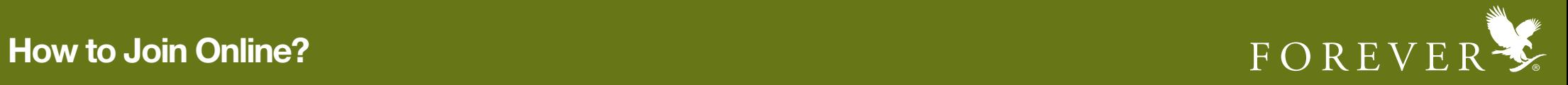

8) Once you have clicked on the "NEXT" button you will be asked to enter your sponsor's information. Enter your sponsor's 12 Digit FBO ID# & click on "Find" button.

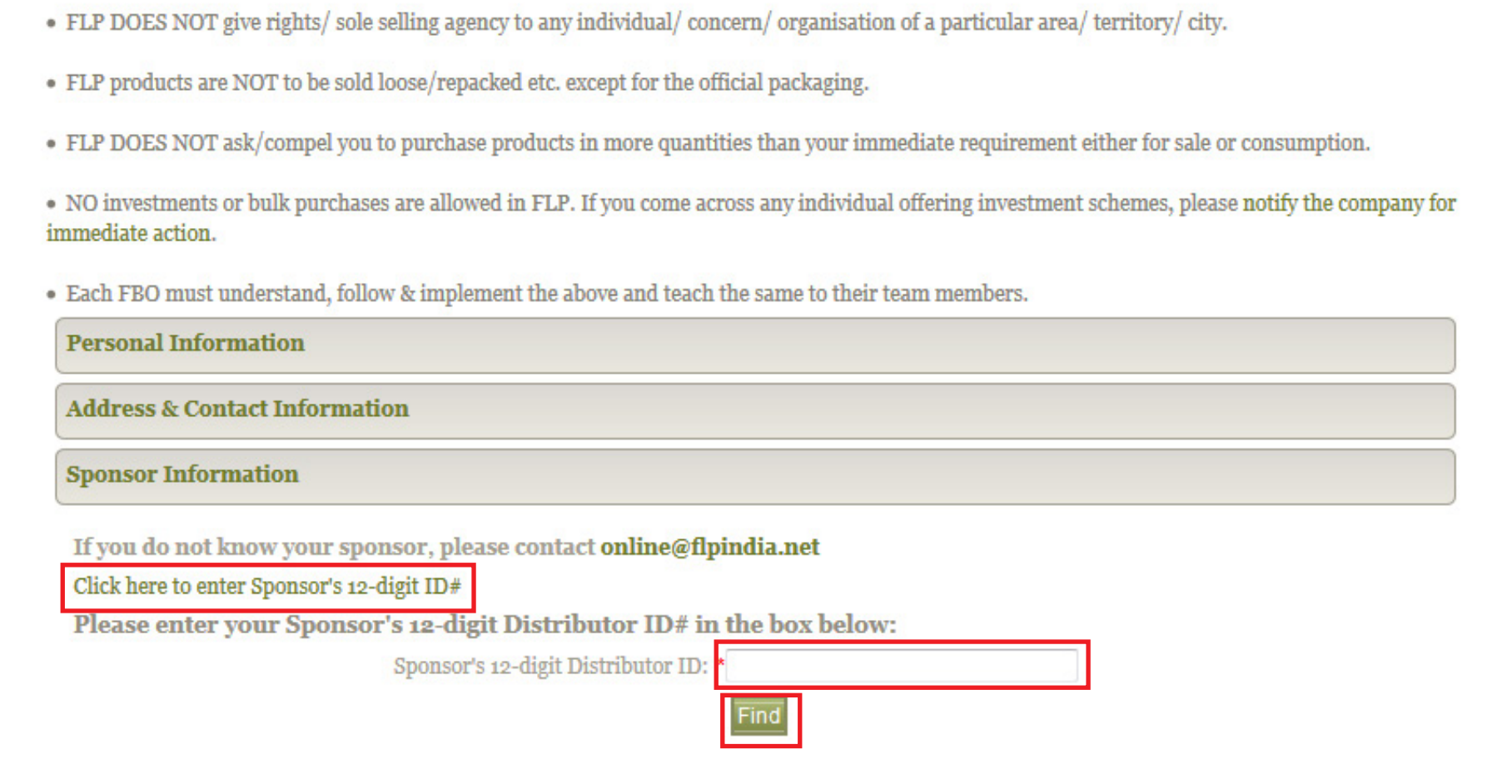

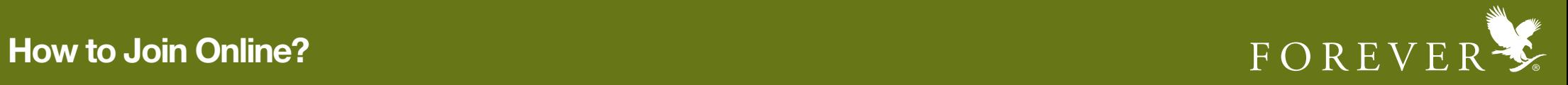

9) Once you have clicked on the "Find" button verify your sponsor's details, if you would like to choose a different sponsor click on "Change Sponsor"

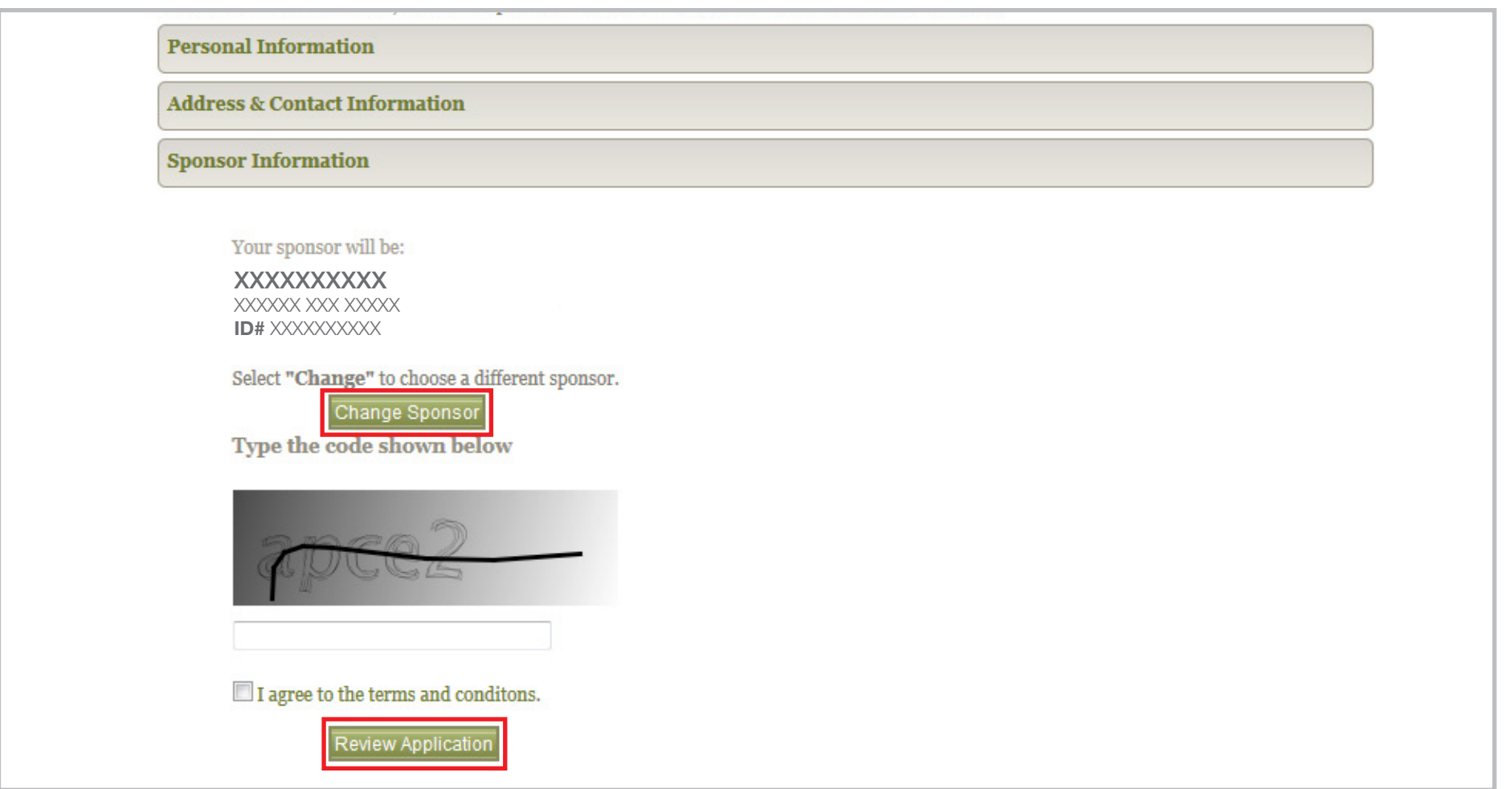

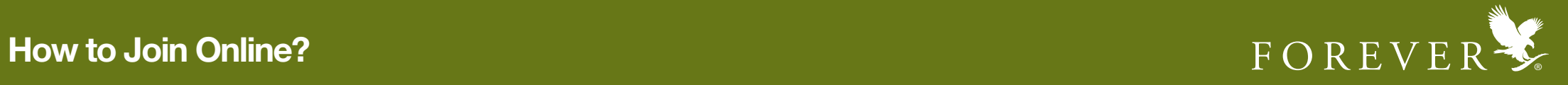

10) Once you have confirmed the details, go to the bottom of the page, enter the mentioned code in the box. After entering the code, accept the terms & conditions by clicking the box & click "Submit Application" button.

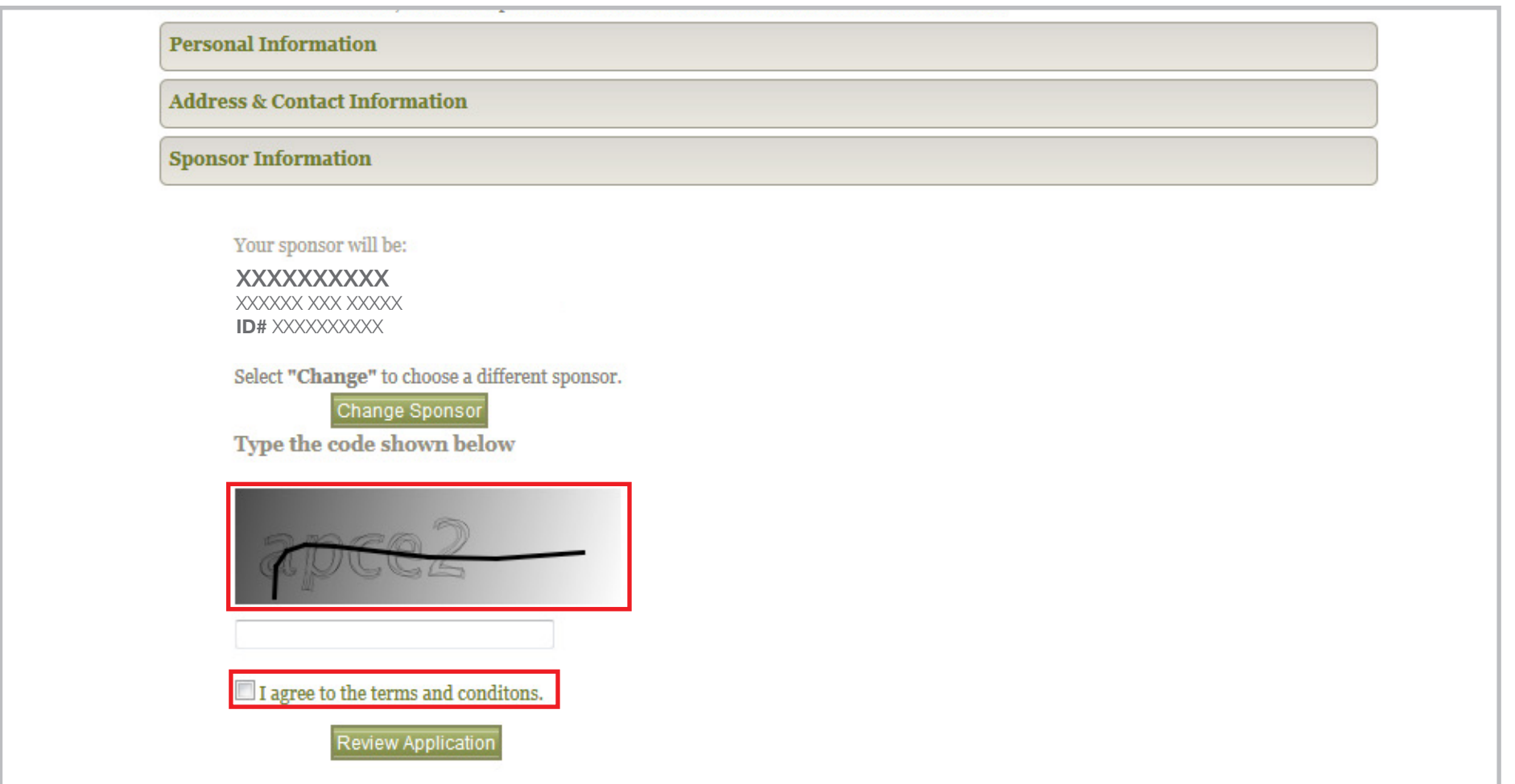

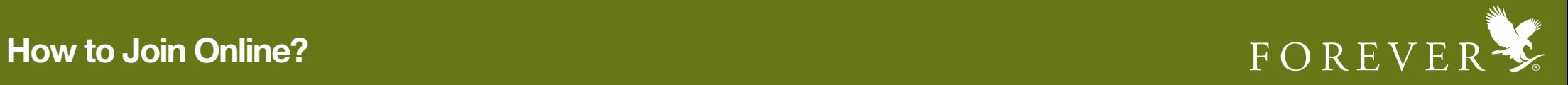

11) Once you have clicked on the "Submit Application" button the Congratulations!!! page will appear with your 12 digit FBO ID#.

Download a PDF copy of your application by clicking on the given link.

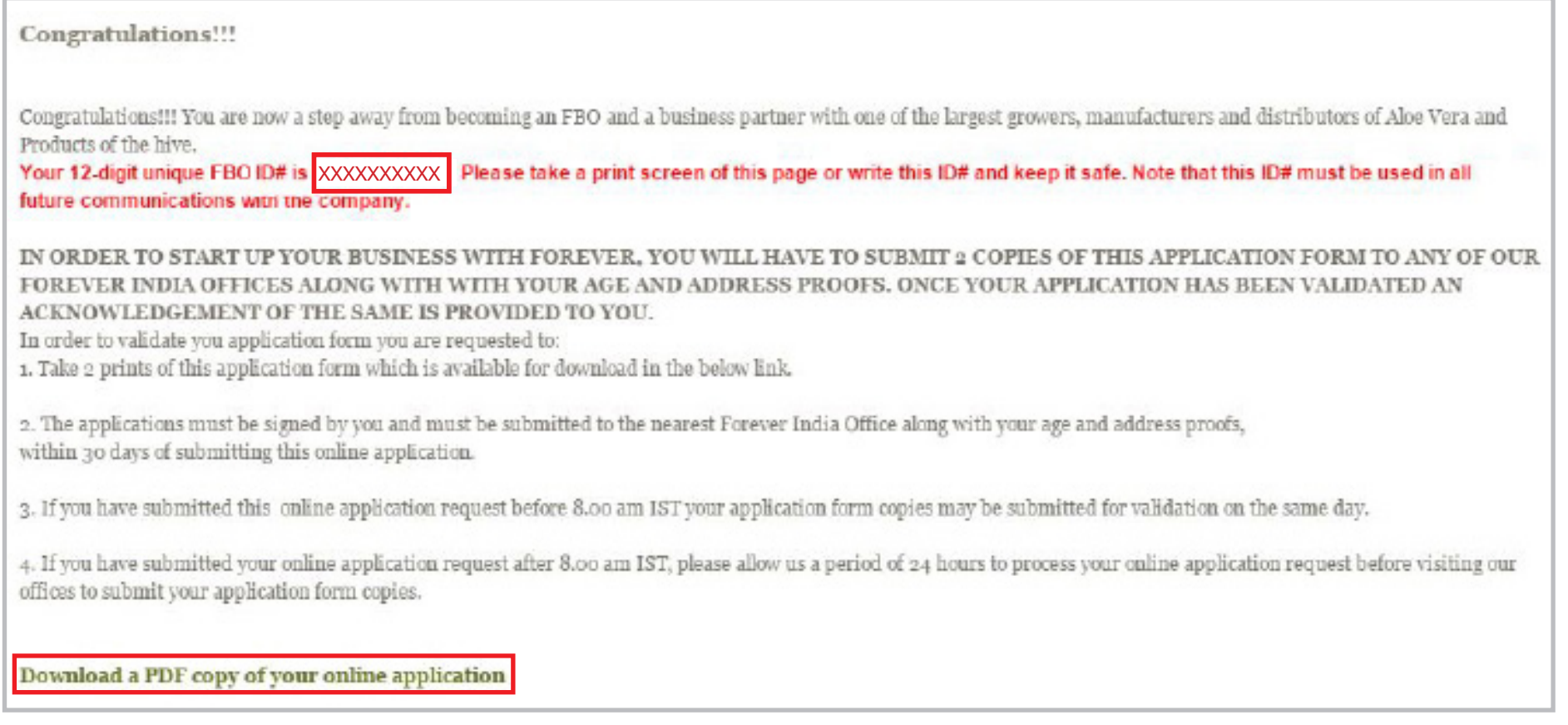

If you do not receive a copy or are unable to download a soft copy of your PDF, kindly email online@flpindia.net with your FBO ID#, Name and the date of joining online.

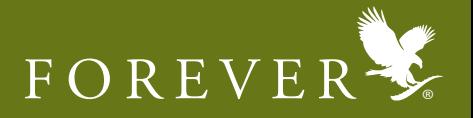

You must submit your form in original at any of our local offices( bitly.com/LocalOffices) along with the follwing copies of address and age proof.

You must choose to courier the form to the local office as well

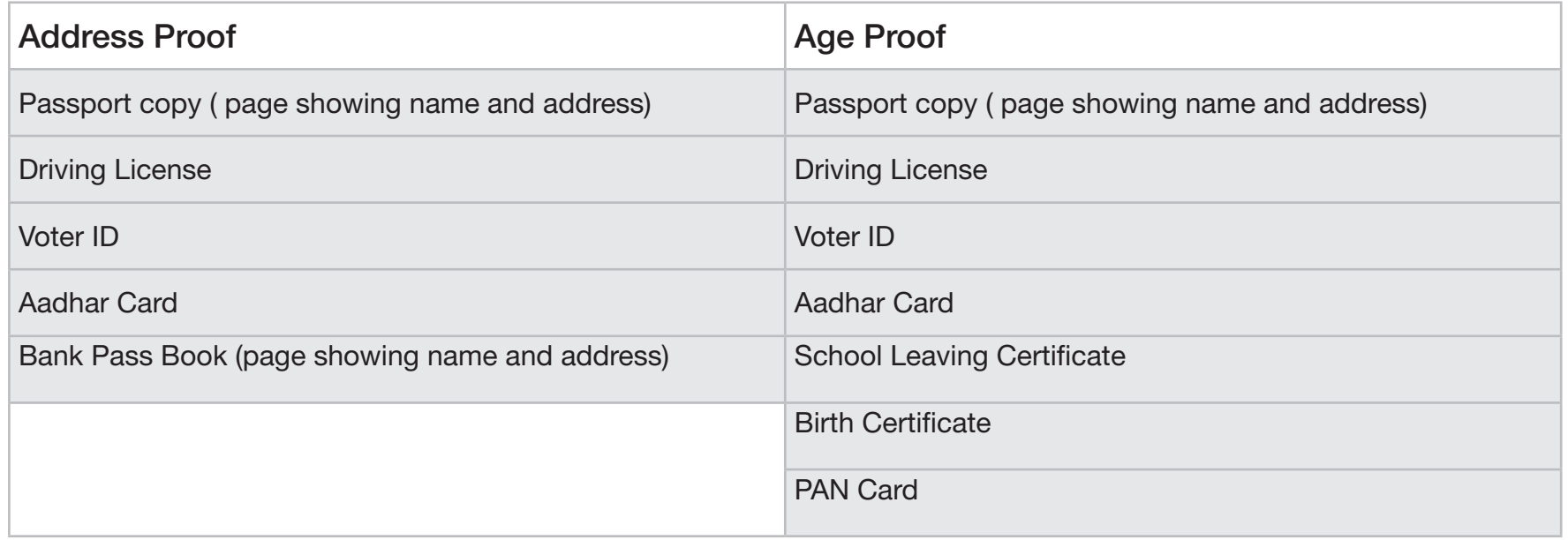

For any queries regarding online joining and activation write to **online@flpindia.net** 

Please Note: Only once we receive your FBO Application in physical, only then can your FBO ID# be activated and only then can you purchase product on our online shopping portal known as Aloe Store India. FBO Activation takes 24 to 48 hours.